# **HD TVI DVR 7004 ELN**

#### **Důležité upozornění**

 Tento výrobek odpovídá základním požadavkům nařízení vlády ČR a odpovídajícím evropským předpisům pro posuzování shody elektrotechnických zařízení: směrnice pro elektromagnetickou kompatibilitu (EMC) - nařízení vlády NV č. 117/2016 Sb. (evropská směrnice 2014/30/EU ) a směrnici o omezení používání některých nebezpečných látek v elektrických a elektronických zařízeních (RoHS) - nařízení vlády NV č. 481/2012 Sb. (evropská směrnice 2011/65/EU a její novelou 2015/863) - v platném znění.

Výrobek je označen značkou shody s evropskými předpisy CE. Je na něj vystaveno EU prohlášení o shodě.

**RoHS** - (Restriction of the use of Hazardeous Substances)

Produkt byl navržen a vyroben v souladu s direktivou RoHS 2011/65/EU a její novelou 2015/863 týkající se omezení použití některých nebezpečných látek v elektrických a elektronických zařízeních.Cílem direktivy RoHS je zakázat používání nebezpečných látek při výrobě elektrického a elektronického zařízení a tím přispět k ochraně lidského zdraví a životního prostředí. Direktiva RoHS zakazuje použití těchto látek: Kadmium, Rtuť, Olovo, Šestimocný chróm, Polybromované bifenyly (PBB), Polybromované difenylethery (PBDE)

 $\bigwedge$ Vykřičník v trojúhelníku upozorňuje uživatele na operace vyžadující zvýšenou opatrnost a dodržování pokynů uvedených v návodu.

 $\mathcal{A}$ Symbol blesku v trojúhelníku označuje součásti, zakrývající neizolované části - pod napětím, jejichž odstranění může vést k úrazu elektrickým proudem.

Panáček s košem znamená, že použitý obal máme hodit do příslušné nádoby na tříděný odpad.

諭

 Tento symbol na výrobku nebo na jeho balení označuje, že je zakázáno výrobek likvidovat společně s komunálním odpadem. Použitý elektrický nebo elektronický výrobek jste povinni odevzdat na vyhrazeném sběrném místě k další recyklaci. Oddělený sběr a recyklace použitých elektrických a elektronických výrobků pomáhá zachovávat přírodní zdroje a zajišťuje, že bude recyklace provedena takovým způsobem, který nepoškozuje lidské zdraví a životní prostředí. Další informace o nejbližším sběrném místě, na kterém můžete odevzdat použitý elektrický nebo elektronický výrobek, vám poskytne orgán místní samosprávy, nejbližší sběrná služba nebo prodejce, u kterého jste výrobek zakoupili.

# **Důležitá bezpečnostní upozornění**

 **- Pokud se po startu DVR objeví pouze logo a poté obrazovka zčerná, bude bez výstupu, je nutno přepnout videovýstup stisknutím tlačítka STOP/ESC**

 **- Továrně nastavené heslo pro přihlášení je: 123456**

**- Pro vzdálený přístup z internetu je nutno na routeru udělat překlad komunikace na portech: 80 i 6036 (tovární nastavení) z veřejné IP adresy na lokální IP adresu DVR.**

Před tím, než uvedete zařízení do provozu, si přečtěte bezpečnostní a provozní pokyny obsažené v tomto návodu. Provoz tohoto zařízení v rozporu s těmito pokyny může zapříčinit jeho trvalé poškození či jiné škody či zranění.

# **1. Úvod 1.1 Představení DVR**

DVR je navržen pro CCTV systémy. Používá vysoce výkonný video procesor pracující pod systémem Linux. Využívá mnoho pokročilých technologií, jako komprese H.264 s nízkým objemem dat, dual stream, SATA rozhraní, možnost ovládání USB myší, plnohodnotný vzdálený dohled prostřednictvím IE prohlížeče, zobrazení na mobilním telefonu atd., které zajišťují vysokou funkčnost a stabilitu. Díky těmto výrazným charakteristikám je využitelný v bankách, továrnách, dopravě, závlahových systémech atd.

# **1.2 Hlavní vlastnosti**

Kompresní formát

- Komprese H.264 s nízkým počtem bitů a zlepšenou kvalitou obrazu.
- Živé sledování
- Podpora HDMI / VGA výstupu

4x HD-TVI vstup

- Možnost zakrytí živého zobrazení kamer
- Zobrazení stavu a základních informací
- Možnost ovládání USB myší

# Záznamové médium

Podpora 1 SATA HDD

Zálohování

- Podpora USB 2.0 zařízení pro zálohu
- Podpora zálohy znamenaných souborů ve formátu AVI do PC přes internet
- Záznam & Přehrávání
- Záznamové módy: Manuální, Plánovaný, Při detekci pohybu
- Přepisování záznamu při zaplnění HDD
- Nastavitelné rozlišení, rychlost a kvalita záznamu
- Podporuje záznam kamer s rozlišením 1080P v plné kvalitě
- 1 audiokanál
- Vyhledávání záznamu podle času nebo události
- Zobrazení 4 přehrávaných kamer současně
- Vymazání nebo uzamknutí jednotlivých nahraných souborů
- Vzdálené přehrávání záznamu přes webový klient po LAN nebo internetu

# Alarm

- Podpora plánování pro alarm od detekce pohybu
- Pre-recording a post-recording

PTZ ovládání

- Podpora různých PTZ protokolů
- Podpora 128 přednastavení a 8 křižujících drah PTZ kamery
- Podpora dálkového PTZ ovládání přes internet

# Zabezpečení

- Nastavení uživatelských práv: vyhledávání, nastavení systému, dvojcestné audio, správa souborů, správa HDD, vzdálené přihlášení, živé sledování, manuální záznam, přehrávání, ovládání PTZ a vzdálené živé prohlížení.
- Podpora 1 administrátora a 63 uživatelů
- Seznam a kontrola systémových událostí není omezeno

Síť

- Podpora protokolu TCP/IP, DHCP, PPPoE, DDNS Podpora technologie NAT
- Podpora IE prohlížeče pro vzdálený dohled
- Podpora QR kódu pro přístup přes mobilní telefon
- Podpora nastavení počtu klientských připojení
- Podpora duálního streamu (dva formáty videa). Síťový stream je nastavitelný nezávisle podle přenosové rychlosti a podmínek sítě.
- Podpora momentek a nastavení barev pří vzdáleném živém sledování.
- Podpora vyhledávání podle času a přehrávání kanálů s momentkami
- Podpora vzdáleného ovládání PTZ s presety a automatickým křižováním
- Podpora vzdáleného nastavení všech parametrů DVR v menu
- Podpora sledování s použitím mobilních telefonů (smart phones) s OS: Android, iPhone, Blackberry
- Podpora vzdáleného monitorování a správy pomocí CMS software

# **2. Instalace harddisků**

*Poznámka: Nejdříve zkontrolujte DVR a příslušenství. Před připojením jakýchkoliv zařízení DVR nejdříve odpojte od napájení!!*

#### **2.1.1 Instalace harddisku**

*Poznámka: 1. Podporuje jeden SATA HDD. Použijte HDD doporučené výrobcem pro DVR. 2. Podle nastavení záznamu vypočítejte požadovanou kapacitu HDD (Viz "Příloha B- výpočet kapacity záznamu")*

**Krok 1:** Odšroubujte a sejměte horní víko DVR, připojte napájecí a datový kabel k HDD a uložte jej na dno DVR. (viz obr. 1,2 a 3 v originálu manuálu, dále jen OM) **Krok 2:** Přišroubujte HDD ke dnu DVR. (viz obr. 4,5 a 6 v OM)

#### **2.2 Přední panel**

Popis tlačítek předního panelu I

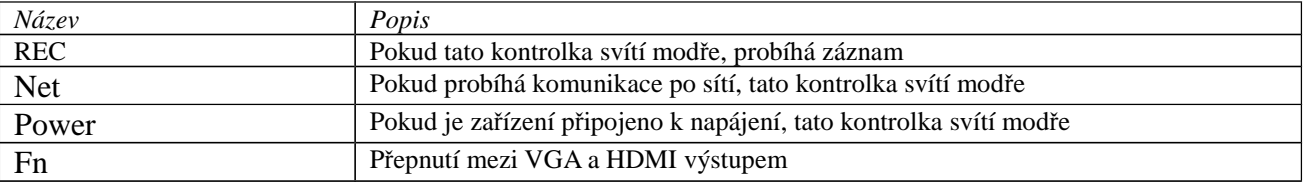

Popis tlačítek předního panelu II

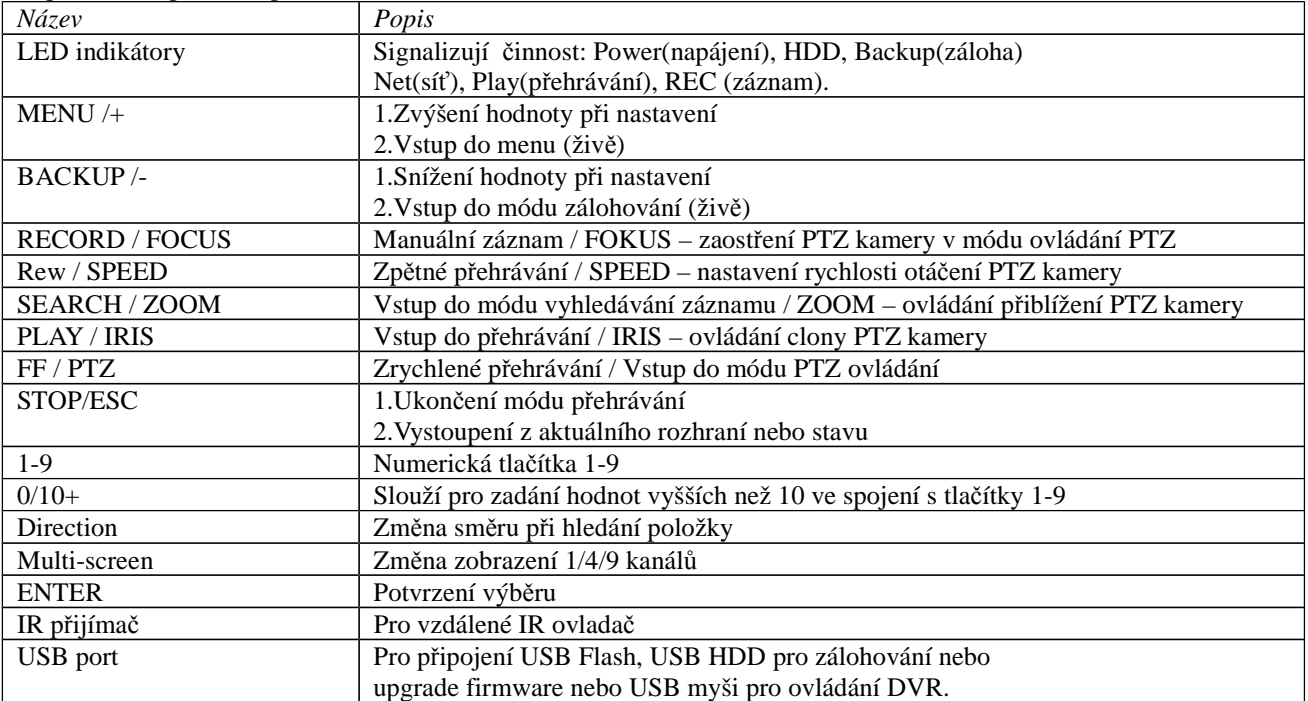

#### **2.3 Zadní panel**

# **2.3.1 Popis zadního panelu** (viz obr. v OM)

Popis zadního panelu

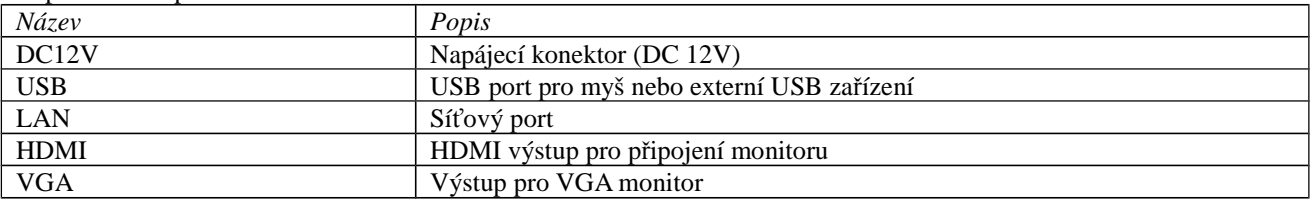

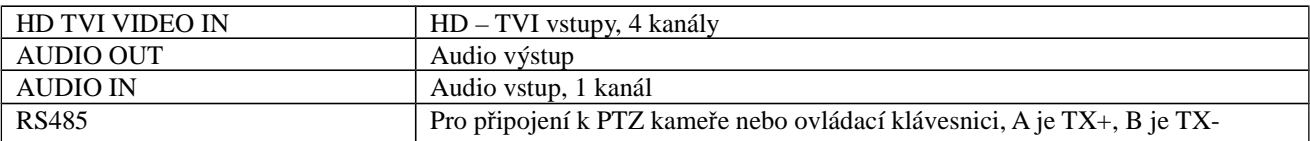

#### **2.4 Dálkový ovladač**

Pro napájení dálkového ovladače slouží 2ks baterií AAA, které nejsou součástí dodávky.

Krok 1: sejměte kryt prostoru pro baterie

Krok 2: vložte 2ks baterií AAA – dodržte správnou polaritu!

Krok 3: nandejte a zavřete kryt prostoru pro baterie

*Poznámka: pokud dálkový ovladač nepracuje, zkontrolujte:*

- *1. Zda je správná polarita napájecích baterií*
- *2. Zda nejsou baterie vybité*
- *3. Zda není zakrytý IR vysílač na ovladači (nebo IR přijímač na DVR)*
- *4. Zkontrolujte zda ID používané pro ovládání DVR koresponduje s ID DVR*

Popis dálkového ovladače (viz obr.2.6 v OM)

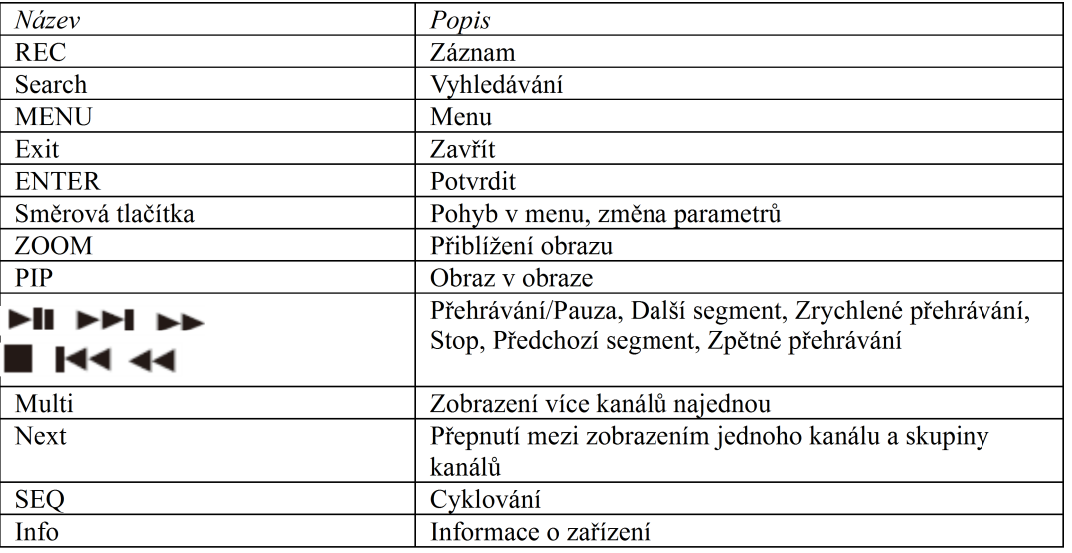

#### **Ovládání DVR IR dálkovým ovladačem**

ID DVR je 0. Pokud ovládáte jeden DVR,můžete použít ovladač přímo. Pokud chcete ovládat více DVR z jednoho ovladače, postupujte následovně:

Krok 1: Zapněte ovladač a DVR, namiřte ovladač IR vysílačem na IR přijímač na předním panelu DVR, stiskněte číselné tlačítko 8 dvakrát – vstoupíte do nastavení ID DVR (0 až 65 535). Použitím číselných tlačítek 0 až 9 vyberte nové ID a potvrďte jej stisknutím tlačítka ENTER.

Krok 2: Lze zkontrolovat ID DVR vstupem do System configuration (Systémové nastavení) → Basic configuration (Základní nastavení) → Device ID (ID zařízení). Lze také nastavit další DVR se stejným ID. Nedoporučujeme nastavovat ID příliš dlouho.

Krok 3: Pro zrušení ovládání IR dálkovým ovladačem namiřte ovladač IR vysílačem na IR přijímač na předním panelu DVR, stiskněte číselné tlačítko 8 dvakrát, vložte ID DVR, u kterého chcete zrušit IR dálkové ovládání a stiskněte ENTER. Dálkové ovládání tohoto DVR z IR ovladače je zrušeno.

# **2.5 Ovládání myší**

**2.5.1 Připojení myši**

USB myš lze připojit do portu na zadním panelu DVR (viz obr.2.6 nebo 2.7 OM).

*Poznámka: pokud USB myš není detekována nebo nepracuje, zkontrolujte následující kroky:*

*1.Zkontrolujte, zda je konektor myši správně zasunut do USB portu.*

*2.Zkuste jinou USB myš*

# **2.5.2 Použití myši**

Struktura hlavního menu viz obr. V OM – dálkový ovladač.

# **Při živém sledování (Live)**

Dvoj-klikem levým tlačítkem se vybraná kamera se zobrazí na celou obrazovku.Dalším dvoj-klikem se vrátí původní zobrazení.

Kliknutím pravým tlačítkem se na spodní straně obrazovky zobrazí ovládací lišta pro ovládání a nastavení. Opětovným kliknutím pravým tlačítkem se ovládací lišta skryje.

#### **Při nastavení (Setup)**

Klik levým tlačítkem pro vstup do nastavení. Klik pravým tlačítkem pro zrušení nastavení nebo návrat na předcházející položky.

Pro vložení hodnot najeďte kurzorem na okénko a klikněte. Objeví se vstupní okno – viz obr.2.9 v OM. Umožňuje vložit číslice, písmena a symboly. Některé hodnoty – jako čas – lze změnit otáčením kolečka myši. Najeďte kurzorem na hodnotu, otáčením kolečka myší nastavte požadovanou hodnotu a potvrďte.

Některé hodnoty lze změnit tažením myší, např: oblast detekce pohybu , nastavení časového plánu – najeďte myší, stiskněte a držte levé tlačítko a táhnutím myši nastavte požadovanou oblast nebo hodnotu.

#### **Při přehrávání (Playback)**

Klik levým tlačítkem pro výběr varianty, klik pravým tlačítkem pro návrat do módu živého sledování.

# **Při zálohování (Backup)**

Klik levým tlačítkem pro výběr volby, klik pravým tlačítkem pro návrat na předcházející obraz.

#### **Při ovládání PTZ (PTZ kontrol)**

Klik levým tlačítkem pro výběr tlačítek ovládání PTZ, pravým tlačítkem pro návrat do módu živého sledování. *Poznámka: Defaultně je myš je nastavena jako hlavní nástroj pro operace níže, pokud není uvedeno jinak* 

# **3. Základní funkční příkazy**

# **3.1 Zapnutí/vypnutí napájení (Power On/Off)**

Před zapnutím napájení zkontrolujte všechna připojení DVR

#### **3.1.1 Zapnutí (Power On)**

Krok 1: Připojte napájecí adaptér a zapněte vypínač na zadním panelu.

Krok 2: DVR bude nabíhat a LED napájení (Power) bude svítit modře.

Krok 3: Objeví se okénko průvodce (WIZZARD) a zobrazí informace o časovém pásmu a nastaveném čase. (viz obr. v OM)

Pokud se po zapnutí DVR nezobrazí menu nebo je pouze živý obraz, lze dlouhým stisknutím Stop / ESC přepnout do zobrazení.

*Poznámka: Menu se ve stejném okamžiku zobrazí pouze na VGA nebo BNC monitoru. Pokud se zobrazí obraz bez menu, ověřte, který monitor zobrazil menu první, nebo dlouze stiskněte Stop / ESC pro zobrazení příslušného menu.*

# **3.1.2 Vypnutí (Power Off)**

DVR lze vypnout dálkovým ovladačem, klávesnicí nebo myší.

#### **Dálkovým ovladačem**

Krok 1: Stiskněte tlačítko Power, objeví se okno Zavřít (Shut down). Klikněte na OK, DVR se za chvíli vypne. Krok 2: Odpojte napáječ.

# **Klávesnicí a myší**

Krok 1: Vstupte do ikony Menu , vyberte Vypnutí systému (Systém Shut down). Krok 2: Klikněte na OK, DVR se za chvíli vypne.

Krok 3: Odpojte napáječ.

# **3.2 Přihlášení do systému (Login)**

Je možné se do systému přihlásit a odhlásit. Bez přihlášení lze provádět pouze změnu zobrazení kamer. (viz obr.3.1 v OM)

*Poznámka: Tovární nastavení je: jméno admin heslo 123456*

*Změna jména a hesla nebo vymazání uživatele viz kapitola. 4.7 Nastavení uživatele*

# **3.3 Živý náhled (Live preview)**

(viz obr.3.2 v OM)

Vysvětlení symbolů při živém náhledu

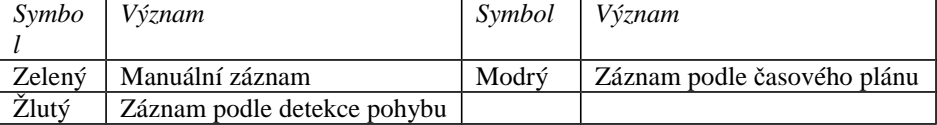

#### **3.3.1 Přehrávání záznamu (Live playback)**

Pro přehrávání záznamu klikněte na tlačítko Play v (viz obr. 3.3 v OM). Kliknutím na tlačítka na obrazovce lze provádět konkrétní operace Vysvětlivky k tlačítkům na obr.3.3. v OM: Play/pause – přehrávání/pauza Last segment of record – předešlá část záznamu Stop – zastavení přehrávání Frame - snímek FF/rewind – rychlé přehrávání/zpětné přehrávání Play process – průběh přehrávání Screen mode – mód zobrazení Live – přepnutí do živého zobrazení Color – Upravení nastavení barev Backup – Zálohování E-Zoom – digitální zvětšení Record clip – Nastavení úseku pro zálohování Audio - hlasitost Hide tool bar – skrytí ovládací lišty Exit – ukončit Move tool – slouží k přesunutí OSD menu na jinou pozici na obrazovce Next segment of record – následující část záznamu

#### **4. Nastavení hlavního menu (Main menu setup guide)**

Kliknutím pravým tlačítkem nebo stisknutím tlač. ESC na předním panelu se na spodní straně obrazovky zobrazí ovládací lišta (viz obr. 4-1 OM) pro ovládání a nastavení. Vysvětlivky k tlačítkům na obr.4-1 v OM: Menu – menu Screen mode – mód zobrazení Dwell – prodleva Volume – hlasitost PTZ – ovládání PTZ kamer Record – záznam Playback – přehrávání záznamu Snap – uložení momentky Hide tool bar – skrytí ovládací lišty

Klikněte na ikonu vedle ikony módu zobrazení, zobrazí se okno s výběrem kamer pro živé zobrazení (viz obr. v OM). Kliknutím vyberte typ zobrazení. Kamery, které chcete živě zobrazit lze přetáhnutím poskládat podle Vašich

požadavků. Kliknutím na ikonu **Dougoslav** spustite funkci Obraz v Obraze – PIP. Kliknutím na ikonu **A** vedle tlačítka Play otevřete nabídku výběru data a času pro přehrávání.

Kliknutím na ikonu **a tažením myši přemístíte nabídku na jakoukoliv** pozici na obrazovce Kliknutím na ikonu  $\Box$  Menu se na obrazovce objeví hlavní menu (Main menu) viz obr. 4-2 v OM. To samé dosáhnete stisknutím tlač. Menu na DVR nebo dálkovém ovladači.

Vysvětlivky k obr.4-2 v OM *Setup – nastavení Search – vyhledat Backup – záloha Information - informace* Manual alarm (je v podmenu Nastavení/Setup) Disk manager – správce disku Upgrade – aktualizovat Log off – odhlásit Shut down - vypnout

#### **4.1 Základní nastavení (Basic configuration)**

Základní nastavení sestává ze 3 podmenu: systém, datum & čas a DST (letní čas) **4.1.1 Systém** Krok 1: vstupte do systému  $\rightarrow$  základní nastavení  $\rightarrow$  systém (viz obr. 4-3 v OM).

Vysvětlivky k obr.: *Basic – Základní Device Name – název zařízení Device ID – ID zařízení Video Format – video formát Password Check – kontrola hesla Show System Time – zobrazit systém. čas Max Online Users – max. počet uživatelů on line Video output – video výstup Languague – jazyk Logout after (minutes) – Odhlásit po uplynutí (minuty) Startup wizard – Průvodce po spuštění No image when logout – Žádný obraz, pokud uživatel není přihlášen Default – výchozí Apply – potvrdit Exit – konec*

Krok 2: Lze nastavit: jméno zařízení, ID zařízení, formát videa, max. počet uživatelů on line, VGA / HDMI rozlišení a jazyk.

Jméno zařízení – zobrazí se u klienta nebo v CMS, usnadní rozpoznání při dálkovém ovládání

Formát videa – NTSC nebo PAL, podle použitých kamer

Kontrola hesla – pro ověření přístupových práv je nutné zadat správné jméno a heslo

Zobrazit systémový čas – zobrazuje aktuální čas

Zobrazit průvodce po spuštění – zaškrtnutím této položky se zobrazí a otevře průvodce s informacemi o časovém pásmu a nastavení času

Video výstup – lze nastavit rozlišení HDMI / VGA 800x600, 1024x768 a 1280x1024 *Poznámka: při přepnutí mezi VGA a HDMI výstupem nezapomeňte použít odpovídající typ monitoru!*

Jazyk – lze nastavit jazyk OSD menu.

*Poznámka: po přepnutí mezi VGA a \HDMI výstupem a změně jazyka v menu je nutné se k DVR znovu přihlásit!* Logout After – odhlásit se po 30s, 60s, 180s, 300s nebo nikdy – při nečinnosti delší než je nastavený interval se uživatel automaticky odhlásí. Pro další práci je nutné se opět přihlásit zadáním uživatelského jména a hesla. No Image when Logout – Po odhlášení nebude zobrazen živý obraz kamer.

# **4.1.2 Datum & čas**

Krok 1: vstupte do systému  $\rightarrow$  základní nastavení  $\rightarrow$  datum & čas (viz obr. 4-5 v OM). Vysvětlivky k obr.: *Date Format – formát data Time Format – formát času Time Zone – časové pásmo Sync Time With NTP Server – synchronizace času s NTP serverem NTP Server System Date – systémový datum System Time – systémový čas* Krok 2: nastavení: formátu data a času, časového pásma, synchronizace času s NTP serverem, ruční nastavení data a času. Krok 3: Klik na "Default" pro výchozí nastavení, na "Apply" pro uložení nastavení a "Exit" pro ukončení aktuálního

# **4.1.3 DST (Letní čas)**

menu.

Krok 1: vstupte do systému  $\rightarrow$  základní nastavení  $\rightarrow$  DST (Letní čas) (viz obr. 4-5 v OM). Vysvětlivky k obr.: *Daylight Saving Time – Letní čas Time Offset – časový posun Mode – režim (Week – týden, Date – datum) From – od (měsíc – týden-den-čas) Untill – až do (měsíc – týden-den-čas)* Krok 2: nastavení: letního času, časového posunu, módu, začátku a konce období letního času Krok 3: Klik na "Default" pro výchozí nastavení, na "Apply" pro uložení nastavení a "Exit" pro ukončení aktuálního menu.

# **4.2 Živé nastavení (Live configuration)**

Obsahuje 3 podmenu: živě, spot a maska

# **4.2.1 Živě (Live)**

Umožňuje nastavit jména kamer, jas, barvu, sytost a kontrast obrazu. Krok 1: vstupte do systému → zive → zive (viz obr. 4-6 v OM). Po kliknutí do názvu kamery se zobrazí softwarová klávesnice pro zadání názvu kamery. Vysvětlivky k obr.: *Live – živě Main monitor – nastavení zobrazení na hlavním monitoru Spot – nastavení zobrazení na Spot monitoru Mask – maska Camera Name – název kamery Show name – zobrazovat název kamery Color – barva Setting - nastavení* Krok 2: zaškrtněte název kamery a klikněte na nastavení, objeví se okno viz obr. 4-7 v OM Vysvětlivky k obr.: *Channel – kanál Brightness - jas Hue – barva Saturation – sytost Contrast - kontrast* Krok 3: nastavení: jasu, barvy, sytosti a kontrastu, klik na "Default" (výchozí) pro výchozí nastavení nebo OK pro aktuální nastavení. Krok 4: lze nastavit stejné parametry u všech kamer zaškrtnutím "All" (všechny) Krok 5: Klik na "Default" pro výchozí nastavení, na "Apply" pro uložení nastavení a "Exit" pro ukončení aktuálního menu

#### **4.2.2 Hlavní monitor**

Krok 1: vstupte do systému -> živě -> hlavní monitor (viz obrázek 4-8 v OM) Krok 2. zvolte režim zobrazení (1x1, 2x2) a kanály které budou na vybrané stránce zobrazovány. Mezi jednotlivými stránkami nastavení můžete přepínat klinutím na šipku doleva/doprava Krok 3: nastavte čas prodlevy přepínání mezi jednotlivými stránkami

Krok 4: Klik na "Default" pro výchozí nastavení, na "Apply" pro uložení nastavení a "Exit" pro ukončení aktuálního menu

#### **4.2.3 Spot**

Krok 1: vstupte do systému -> živě -> Spot monitor

Krok 2. zvolte režim zobrazení (1x1) a kanál který bude na vybrané stránce zobrazován. Mezi jednotlivými stránkami nastavení můžete přepínat klinutím na šipku doleva/doprava

Krok 3: nastavte čas prodlevy přepínání mezi jednotlivými stránkami

Krok 4: Klik na "Default" pro výchozí nastavení, na "Apply" pro uložení nastavení a "Exit" pro ukončení aktuálního menu

#### **4.2.4 Maska**

Lze nastavit zamaskování až 3 soukromých zón v obraze (viz obr. 4-9 v OM).

Nastavení oblasti masky (viz obrázek 4-10 v OM) (Setup mask area): klikněte na "Setting" (nastavení), najeďte kurzorem na požadované místo v obraze, stiskněte levé tlačítko a táhněte myší nastavení požadované masky (viz obr v OM). Tlačítkem "Apply" (potvrdit) uložte nastavení. Najeďte na vybranou masku, klik levým tlačítkem smaže vybranou masku.

Tlačítkem "Apply" (potvrdit) uložte nastavení.

# **4.3 Nastavení záznamu (Record configuration)**

Obsahuje 6 podmenu: "Enable" (povolit), "Record bit rate" (Bitrate záznamu), "Time (čas), "Recycle record" (recyklace záznamu), "Stamp" (značka) a "Snap" (momentka).

#### **4.3.1 Povolit (Enable)**

Krok 1: vstupte do systému  $\rightarrow$  záznam  $\rightarrow$  povolit (viz obr. 4-10 v OM).

Krok 2: podle potřeby zatrhněte : kanál, záznam a zvuk

Krok 3: lze nastavit stejné parametry u všech kamer zaškrtnutím "All" (všechny)

Krok 4: Klik na "Default" pro výchozí nastavení, na "Apply" (potvrdit) pro uložení nastavení a "Exit" (konec) pro ukončení

Vysvětlivky:

*Paramet Význam*

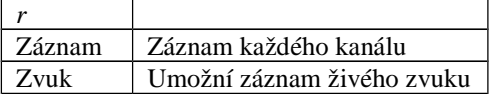

**4.3.2 Bit rate záznamu (záznamový tok)**

Krok 1: vstupte do systému  $\rightarrow$  záznam  $\rightarrow$  bit rate záznamu (viz obr. 4-11 v OM).

Krok 2: nastavte rozlišení, rychlost a kvalitu záznamu

Krok 3: lze nastavit stejné parametry u všech kamer zaškrtnutím "All" (všechny) – další postup je shodný

Krok 4: Klik na "Default" pro výchozí nastavení, na "Apply" (potvrdit) pro uložení nastavení a "Exit" (konec) pro ukončení

Poznámka: pokud je zvolená rychlost záznamu vyšší než maximální možná pro daný režim, rychlost se automaticky nastaví na nejvyšší možné hodnotě.

Vysvětlivky:

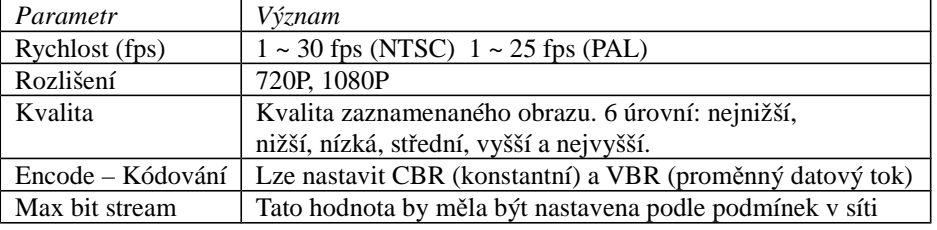

# **4.3.3 Čas**

Krok 1: vstupte do systému  $\rightarrow$  záznam  $\rightarrow$  čas (viz obr. 4-12 v OM).

**Záznam pre-alarm (Pre-alarm record time)** – trvání záznamu událostí těsně před aktivací záznamu spuštěného detekcí pohybu nebo alarmem

**Záznam post-alarm (Post-alarm record) -** trvání záznamu po skončení záznamu spuštěného detekcí pohybu nebo alarmem, lze mastavit 10s, 15s, 20s, 30s, 60s, 120s, 180s a 300s.

**Vyprší (dny) (Expire time)** – doba, po kterou budou záznamy uloženy. Po jejím vypršení budou automaticky vymazány

Krok 2: lze nastavit stejné parametry u všech kamer zaškrtnutím "All" (všechny)

Krok 3: Klik na "Default" pro výchozí nastavení, na "Apply" (potvrdit) pro uložení nastavení a "Exit" (konec) pro ukončení

#### **4.3.4 Značka (Stamp)**

Krok 1: vstupte do systému → záznam → značka (viz obr. 4-13 v OM).

Krok 2: najeďte kurzorem na název kamery nebo značku datumu a času, stiskněte levé tlačítko myši, přetáhněte značku na požadované místo a uvolněte levé tlačítko

Krok 3: lze nastavit stejné parametry u všech kamer zaškrtnutím "All" (všechny)

Krok 4: Klik na "Default" pro výchozí nastavení, na "Apply" (potvrdit) pro uložení nastavení a "Exit" (konec) pro ukončení

#### **4.3.5 Recyklace záznamu**

Krok 1: vstupte do systému → záznam → recyklace záznamu

Krok 2: zatrhnutím "recyklace záznamu" se aktivuje recyklace (přepis) záznamu. Při zaplnění HDD přehrají nové nejstarší soubory záznamu. Při vypnutí funkce "recyklace záznamu" se pří zaplnění HDD zastaví záznam.

#### **4.3.6 Momentka**

V tomto okně můžete nastavit rozlišení, kvalitu obrazu, interval a počet snímků.

# **4.4 Plánovač (Schedule configuration)**

Obsahuje 3 podmenu: plánovač (Schedule), detekce (Motion) a senzor (Alarm).

#### **4.4.1 Plánovač (Schedule)**

Lze vybrat 7 dní v týdnu (Po – Ne) a 24 hodin denně. Kliknutím na rastr lze vyberte odpovídající nastavení: modré políčko znamená aktivní a šedé políčko neaktivní oblast.

Krok 1: vstupte do systému  $\rightarrow$  nastavení  $\rightarrow$  plánovač  $\rightarrow$  plánovač (viz obr. 4-14 v OM).

Krok 2: Najeďte na rastr a dvojklikem vstoupíte do nastavení času začátku a konce záznamu podle plánu (viz obr. 4-15 v OM).

 Vyberte požadovaný den, klikněte na Přidat, nastavte čas začátku a konce a kliknutím na uložte nastavení pro vybraný den. Kliknutím na Smazat nastavení vymažete. Nastavení lze zkopírovat i pro další dny. Kliknutím na OK uložíte nastavení, kliknutím na Zrušit se vrátíte do výchozího nastavení.

Stejné nastavení lze použít i pro další kanály – najeďte na vybraný kanál a klikněte na tlačítko Kopírovat. Krok 3: Klik na "Default" pro výchozí nastavení, na "Apply" (potvrdit) pro uložení nastavení a "Exit" (konec) pro ukončení

#### **4.4.2 Detekce pohybu (Motion)**

Krok 1: vstupte do systému → nastavení → plánovač → detekce (viz obr. 4-14 v OM). Krok 2: Nastavení detekce je shodné s nastavením plánovače – viz odst.4.4.1 *Poznámka: ve výchozím nastavení je vybrána detekce pohybu po celý týden, tzn.: všechna okénka rastru jsou modrá*

# **4.5 Alarmy (Alarm configuration)**

### **4.5.1Alarm při detekci pohybu (Motion alarm)**

Obsahuje 2 podmenu: detekce a plánovač

Detekce (Motion)

Krok 1: vstupte do systému  $\rightarrow$  alarmy  $\rightarrow$  detekce (viz obr. 4-16 v OM).

Krok 2: kliknutím na **ale aktivujte detekci pohybu**, nastavte dobu trvání (dobu mezi sousedními dvěmi detekcemi pohybu) . Pokud bude pohyb detekován v průběhu nastaveném intervalu, bude uvažován jako další samostatná detekce.

Kliknutím na Nastavení v záložce Spínač se zobrazí okénko – viz odstavec 4.5.1 ( $\circ$ ) Obsluha alarmu.)

Krok 3: nastavení detekce pohybu proveďte podle odstavce 4.5.1 (Obsluha alarmu)

Krok 4: kliknutím na Nastavení v záložce Oblast se zobrazí oblast detekce pohybu (viz obr. 4-18 v OM).

Krok 5: tažením jezdce Citlivost myší lze nastavit citlivost detekce (1 ~ 8, výchozí nastavení je 4). Vyšší hodnota

znamená vyšší citlivost. Kliknutím na  $\blacktriangleright$ lze nastavit celou plochu jako oblast detekce, kliknutím na  $\blacktriangleright$ se celá nastavená oblast detekce vymaže. Menší oblasti detekce lze nastavit tažením myši se stisknutým levým tlačítkem.

Kliknutím na  $\Box$  lze otestovat, zda je oblast a citlivost detekce správně nastavena. Kliknutím na  $\Box$  se uloží

nastavení, kliknutím na  $\mathbf{x}$  se vrátíte do výchozího nastavení.

# *Poznámka: pokud chcete nastavit oblast detekce pohybu tahem myší, nejdříve vymažte předcházení nastavení kliknutím na*

Krok 6: lze nastavit stejné parametry u všech kanálů zaškrtnutím "All" (všechny) Krok 7: Klik na "Default" pro výchozí nastavení, na "Apply" (potvrdit) pro uložení nastavení a "Exit" (konec) pro ukončení

Plánovač (Schedule)

Krok 1: vstupte do systému → alarmy → detekce → plánovač

Krok 2: Nastavení detekce je shodné s nastavením plánovače – viz odst.4.4.1

# **4.5.2 Ztráta videa (Video loss)**

Krok 1: vstupte do systému  $\rightarrow$  alarmy  $\rightarrow$  ztráta videa (viz obr. 4-19 v OM).

Krok 2: nastavení spínače ztráty videa je stejné jako obsluha alarmu, na detaily se podívejte na odst. 4.5.1. obsluha alarmu.

Krok 3: lze nastavit stejné parametry u všech kanálů zaškrtnutím "All" (všechny)

Krok 4: klik na "Default" pro výchozí nastavení, na "Apply" (potvrdit) pro uložení nastavení a "Exit" (konec) pro ukončení

# **4.5.3 Ostatní alarmy (Other alarm)**

(obr. 4.26 v OM).

Umožňuje nastavit alarmy "Disc full" (plný disk), "IP conflict" (kolize IP adres), "Disconnected" (ztráta sítě) a "Disc lost" (ztráta disku).

Krok 1: vstupte do systému  $\rightarrow$  alarmy  $\rightarrow$  ostatní alarmy (viz obr. 4-20 v OM).

Krok 2: zvolte událost pomocí rozbalovacího menu a zaškrtněte příslušná nastavení, nastavení minimální kapacity harddisku - na její dosažení v pravém dolním rohu živého obrazu upozorní textová informace.

Krok 3: klik na "Default" pro výchozí nastavení, na "Apply" (potvrdit) pro uložení nastavení a "Exit" (konec) pro ukončení

# **4.5.4 Výstupní alarm (Alarm out)**

Vstupte do systému  $\rightarrow$  výstupní alarm (viz obrázek 4-21 v OM)

#### **Signalizace (Buzzer)**

Krok 1: vstupte do systému  $\rightarrow$  výstupní alarmy  $\rightarrow$  signalizace Krok 2: zaškrtnutí signalizace a nastavení doby trvání signalizace

# **4.6 Síť (Network configuration)**

Obsahuje 5 podmenu: síť, sub-stream, email, server a další nastavení.

#### **4.6.1 Síť (Network)**

Krok 1: vstupte do systému  $\rightarrow$  síť  $\rightarrow$  síť (viz obr. 4-22 v OM).

Krok 2: výchozí nastavení http portu je 80. Pokud je nastavení portu změněno, je nutné zadat číslo portu při zadávání IP adresy v IE prohlížeči, např: nastavení http portu je *82* a adresa: *http:// 192.168.0.25*, pak je při zadávání IP adresy do IE prohlížeče nutné zadat: *http://192.168.0.25:82*

Krok 3: Připojte DVR k internetu. Pokud je zaškrtnuto "Získat IP automaticky", DVR získá IP adresu, masku, bránu, prioritní a náhradní DNS server ze serveru DHCP(v lokální síti musí být DHCP server spuštěn)

Pokud v lokální síti není DHCP server – můžete nastavit parametry sítě manuálně. Zaškrtnutím PPPoE lze DVR přímo připojit přes ADSL k internetu. Zadejte uživatelské jméno a heslo pro připojení k internetu.

Všechna nastavení lze vyzkoušet kliknutím na TEST pro vyzkoušení aktuálně nastavených informací.

Kliknutím na "Default" pro výchozí nastavení, na "Apply" (potvrdit) pro uložení nastavení a "Exit" (konec) pro ukončení

#### **4.6.2 Sub stream (Sub stream)**

Využívá se pro vzdálený dohled při horších parametrech sítě.

Krok 1: vstupte do systému  $\rightarrow$  síť  $\rightarrow$  sub-stream (viz obr. 4-23 v OM).

Krok 2: vyberte počet snímků (fps), rozlišení a kvalitu, kódování a maximální datový tok.

Krok 3: lze nastavit stejné parametry u všech kanálů zaškrtnutím "All" (všechny)

Krok 4: klik na "Default" pro výchozí nastavení, na "Apply" (potvrdit) pro uložení nastavení a "Exit" (konec) pro ukončení.

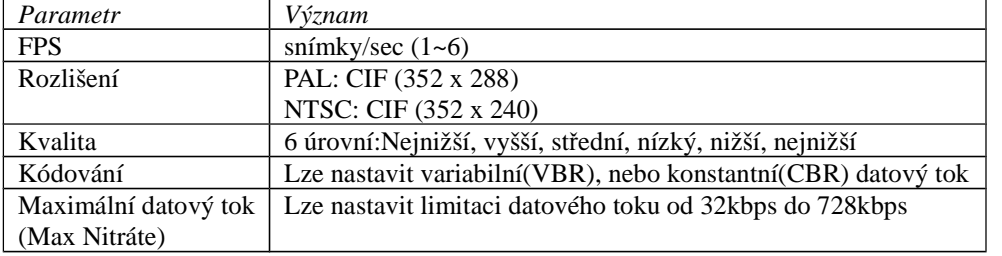

Popis a vysvětlení nastavení sub-stream

#### **4.6.3 Email**

Krok 1: vstupte do systému  $\rightarrow$  síť  $\rightarrow$  email (viz obr. 4-24 v OM)

**SMTP server/Port:** jméno SMTP serveru a příslušný port, zaškrtněte okénko "SSL check" pokud server používá zabezpečené připojení

Send adress/Password: emailová adresa odesílatele a heslo

Receive adress: emailová adresa příjemce, lze zadat až 3 adresy, klikněte na tlačítko "Test" pro ověření funkčnosti zadaných emailových adres

**Attaching image:** k emailu bude přiložena momentka

#### **4.6.4 Server**

Tato funkce je používána zejména pro připojení k ECMS.

Krok 1: vstupte do systému → síť → server a zaškrtněte volbu "Enable" (povolit) viz obr. 4-25 v OM

Krok 2: zadejte IP adresu serveru a port, výchozí port je 2009

Krok 3: povolte funkci auto-report v ECMS při přidávání nového zařízení, pak zadejte informace o zařízení do ECMS, ECMS automaticky přiřadí novému zařízení ID.

Krok 4: Toto ID, IP adresu serveru a port potom nastavte v DVR. Klikněte na tlačítko "Apply" pro uložení nastavení.

#### **4.6.5 NAT**

Krok 1: vstupte do systému  $\rightarrow$  síť  $\rightarrow$  NAT (viz obrázek 4-26 v OM) Krok2: zaškrtněte "Povolit NAT", zadejte adresu NAT serveru a číslo portu (výchozí adresa je www.autonat.com, výchozí port je 8989) Krok 3: klikněte na tlačítko "Apply" pro uložení změn

#### **4.6.6 Další nastavení**

Pokud je PPPoE nastaveno jako výchozí připojení, můžete v tomto okně nastavit DDNS Krok 1: vstupte do systému  $\rightarrow$  síť  $\rightarrow$  další nastavení a zaškrtněte volbu "DDNS" (viz obrázek 4-27 v OM) Krok 2: zvolte DDNS server Krok 3: zadejte uživatelské jméno, heslo, doménu Krok 4: klikněte na tlačítko "Test" pro otestování nastavení Krok 5: klikněte na tlačítko "Apply" pro uložení nastavení

*Poznámka:Domain name server vybraný uživatelem musí mít zaregistrované domain name DVR. Uživatel by se měl* 

#### *nejdříve přihlásit na server poskytovatele, zadat jméno a heslo a zaregistrovat domain name DVR. Po úspěšném provedení se lze připojit k serveru z IE prohlížeče po zadání tohoto domain name.*

#### **Jak provést registraci doménového jména**

Příklad registrace na webu www.dyndns.com

Krok 1: Klikněte na "Free trial of DynDNS Pro" na stránce www.dyndns.com

Krok 2: Zadejte do formuláře Vámi zvolené doménové jméno(Host name), typ služby(Host with IP address) a Vaši IP adresu(IP áddress) (viz obr.v OM)

Krok 3: Klikněte na "Add to cart" – zobrazí se dialogové okno(viz obr.v OM)

Vyplňte uživatelské jméno (username) a heslo (password), E-mail a potvrzení e-mailu(Confirm e-mail).

Opište znaky z obrázku(Security image) a odsouhlaste po přečtení licenční podmínky(I agree with the……) Klikněte na Create account

Registrace na www.dyndns.com je zpoplatněna a je tedy pro dokončení registrace zadat informace o platební kartě.

Nastavení domény v DVR

Krok 1: vstupte do systému → síť → další nastavení a zaškrtněte volbu "DDNS" – zadejte název DDNS serveru, uživatelské jméno a heslo zadané při registraci, doménové jméno(Host Domain) a interval obnovy IP adresy DVR(DDNS Update)

Krok 2: Pro správnou funkci je nutné nakonfigurovat router na straně DVR. Pokud Váš routek podporuje funkci UPnP(automatická konfigurace připojeným zařízením) zaškrtněte tuto volbu v nastavení DVR. Nezaškrtávejte tuto volbu pokud si nejste jisti že Váš routek tuto funkci podporuje.

Krok 3: zadejte doménové jméno do prohlížeče. Zadejte uživatelské jméno a heslo pro připojení k DVR. *Poznámka: pokud bylo změněno číslo portu, je nutné do IE prohlížeče zadat IP adresu, např: je-li port 82 a IP adresa: http://192.168.0.25, vložte do IE prohlížeče adresu: http://192.198.0.25:82*

# **4.7 Správa uživatelů (User Management configuration)**

Krok 1: vstupte do systému → správa uživatelů (viz obr. 4-28 v OM).

Krok 2: kliknutím na "Přidat" se zobrazí okénko (viz obr. 4-29 v OM).

Krok 3: zadejte jméno uživatele, heslo, typ uživatele: normal nebo rozšířené, zvolte, zda bude povinná MAC adresu PC, pokud ano, zadejte MAC adresu PC.

Krok 4: Klikněte na OK, uživatel bude přidán do seznamu uživatelů, klikněte na "Exit" (Konec) pro ukončení. *Poznámka: pokud je výchozí nastavení MAC adresy 0, není konkrétní uživatel spojen s konkrétním PC= je možné se spojit s DVR z jakéhokoliv PC. Pokud je zadána pro uživatele MAC adresa = může se daný uživatel připojit na DVR pouze z konkrétního PC.*

Krok 5: Nastavte uživateli oprávnění pro ovládání DVR a přístup na kamery (viz obr. 4-30 v OM) Pro odstranění uživatele klikněte na Smazat(Delete) – musíte mít oprávnění administrátora Pro úpravu oprávnění uživatele klikněte na Upravit(Modify) – musíte mít oprávnění administrátora Pro změnu hesla klikněte na Změnit heslo(Change password) – musíte mít oprávnění administrátora

# **4.8 Nastavení P.T.Z. (P.T.Z. configuration)**

Obsahuje 2 podmenu: seriový port a rozšířené

Seriový port

Krok 1: vstupte do systému  $\rightarrow$  P.T.Z.  $\rightarrow$  seriový port. (viz obr. 4.37 v OM).

Krok 2: zatrhněte "Povolit", nastavte adresu, přenosovou rychlost a protokol v souladu s připojenou PTZ kamerou Krok 3: lze nastavit stejné parametry u všech kanálů zaškrtnutím "All" (všechny) – upravte pouze adresy pro jednotlivé kamery

Krok 4: klik na "Default" pro výchozí nastavení, na "Apply" (potvrdit) pro uložení nastavení a "Exit" (konec) pro ukončení.

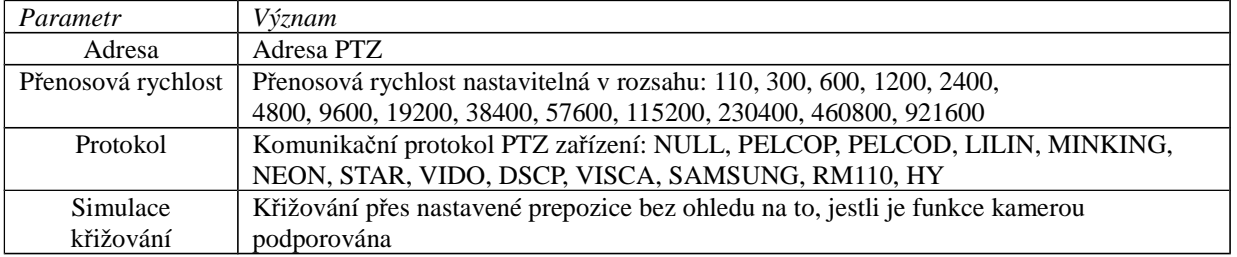

Popis a vysvětlení nastavení P.T.Z.

Rozšířené

Krok 1: vstupte do systému  $\rightarrow$  P.T.Z.  $\rightarrow$  rozšířené (viz obr. 4-31 v OM).

Krok 2: v Rozšířené klikněte na Předvolba "Nastavení", zobrazí se obr. 4-32 v OM (nastavení předvoleb).

Krok 3: Pro nastavení předvolby zatrhněte konkrétní kameru, klikněte na "Nastavení", zobrazí se okno viz. obr.4.40 v OM.

 - Lze nastavit natočení kamery nahoru/dolů, doleva/doprava, nalevo a napravo dolů, nalevo a napravo nahoru a zastavení otáčení, dále rychlost otáčení a hodnoty přiblížení, zaostření a clony PTZ kamery.

 - Vyberte číslo předvolby a zadejte název předvolby, Nastavte záběr kamery na požadované parametry. Klikněte na "Uložit" pro uložení nastavení, na  $\Box$  pro uložení do lišty (kliknutím pravým tlačítkem myší se obnoví) nebo na  $\boxtimes$ pro ukončení.

- Klikněte na "OK" pro uložení nastavení nebo "Exit" (konec) pro ukončení.

Krok 4: v rozšířené klikněte na Křižování "Nastavení", zobrazí se obr. 4-35 v OM (nastavení křižování). - Klikněte na "Přidat" pro zadání křižování do seznamu křižování (max. 8 křižování), vyberte křižování a klikněte na "Nastavení". Zobrazí se okno viz. Obr. 4-36 v OM.

- Po kliknutí na  $\mathbf{F}$  lze nastavit rychlost a čas bodu vybrané předvolby, kliknutím na  $\mathbf{F}$  se vymaže vybraná

předvolba, kliknutím na  $\mathbb{R}$  lze upravit nastavení předvolby. Kliknutím na  $\mathbb{R}$   $\mathbb{R}$   $\mathbb{R}$  lze nastavit polohu předvoleného bodu. Kliknutím na "Náhled" (Preview) pro náhled trasy křižování, na "OK" pro uložení nastavení nebo "Exit" (konec) pro ukončení

- Vybráním bodu předvolby v seznamu tras křižování a kliknutím na "Smazat" se smaže tato trasa křižování, kliknutím na "Smazat vše" se smažou všechny trasy v seznamu křižování, kliknutím na "OK" se nastavení uloží a kliknutím na "Konec".

Krok 5: v Rozšířené klikněte na Trasování "Nastavení", zobrazí se obr. 4-37 v OM (nastavení trasování). - Lze nastavit natočení kamery nahoru/dolů, doleva/doprava, nalevo a napravo dolů, nalevo a napravo nahoru a zastavení otáčení, dále rychlost otáčení a hodnoty přiblížení, zaostření a clony PTZ kamery. Kliknutím na "Start záznam" se spustí záznam trasy PTZ kamery, dalším kliknutím se záznam trasy ukončí (Zastavit záznam). Kliknutím na "Start trasování" se spustí zaznamenaná trasa, dalším kliknutím (Zastavit trasování) se zastaví.

- Klikněte na  $\blacksquare$  pro minimalizaci (kliknutím pravým tlačítkem myší se obnoví) nebo na  $\blacksquare$  pro ukončení. Krok 6: v rozšířeném menu klikněte na "Původní"(Default) pro návrat do továrního nastavení. Klikněte na "Použít"(Apply) pro uložení nastavení a na "Konec"(Exit) pro ukončení

# **4.9 Pokročilé nastavení**

Pokročilé nastavení se skládá z 3 podmenu: reset, import/export, seznam povolených/zakázaných IP adres.

# **4.9.1 Reset**

Uvede DVR do továrního nastavení a restartuje zařízení.

# **4.9.2 Import/export**

Umožňuje importovat/exportovat data z/do USB flashdisku nebo USB externího disku.

# **4.9.3 Seznam povolených/zakázaných IP adres**

Umožňuje nastavit IP adresy, které se budou/nebudou moci připojit k DVR (viz obr. 4-38 v OM). Pokud například administrátor nechce, aby se připojil uživatel s IP adresou od 192.168.0.2 do 192.168.0.4, stačí otevřít seznam, zvolit "Block list" a zadat rozsah blokovaných IP adres. Kliknutím na "Default" obnovíte předchozí hodnoty, kliknutím na "Apply" uložíte změny a kliknutím na "Exit" zavřete okno.

# **5. Vyhledávání a přehrávání záznamu, zálohování (Record Search & Playback, Backup)**

Obsahuje 3 podmenu: Časové vyhledávání, Vyhledávání události a Správce souborů.

# **5.1 Časové vyhledávání (Time search)**

Krok 1: vstupte do Vyhledat  $\rightarrow$  Časové vyhledávání (viz obr. 5-1 v OM).

Krok 2: vyberte kanál, zvýrazněná data v kalendáři znamenají uložený záznam v tomto datu. vyberte datum, stiskněte "Hledat"

Krok 3: začátek přehrávání zadejte kliknutím na časovém rastru nebo jej zadejte do okénka nad rastrem. Vybraný čas se na rastru zvýrazní modře.

# *Poznámka: sloupce rastru znázorňují hodiny, řádky znázorňují dny.*

Krok 4: přehrávání spustíte kliknutím na  $\blacksquare$ , na obrazovce se zobrazí ovládací lišta viz obr. v OM. Vysvětlivky k obrázku:

Play/pause – přehrávání/pauza

Last segment of record – předešlá část záznamu Stop – zastavení přehrávání Frame - snímek FF / Rewind – rychlé přehrávání / zpětné přehrávání Play process – průběh přehrávání Screen mode – mód zobrazení Live – živě Color – Upravení nastavení barev Backup – Zálohování E-Zoom – digitální zvětšení Record clip – Nastavení úseku pro zálohování Audio - hlasitost Hide tool bar – skrytí ovládací lišty Exit – ukončit Move tool – slouží k přesunutí OSD menu na jinou pozici na obrazovce Next segment of record – následující část záznamu

#### *Poznámka: pokud je rozlišení VGA monitoru 800x600, bude menu časového vyhledávání skryto v ovládací liště. Kliknutím na ikonu se zvětší.*

Pro zobrazení živého obrazu kamer během přehrávání záznamů klikněte na ikonu a vyberte které kamery chcete zobrazit.

# **Postup vytvoření zálohy aktuálně přehrávaného záznamu**

Vyberte začátek úseku který chcete zálohovat kliknutím na  $\mathbb{R}$ . Vyberte konec záznamu který chcete zálohovat

opětovným kliknutím na tuto ikonu. Klikněte na ikonu  $\Box$  pro uložení klipu.

#### **5.2 Vyhledávání události (Event search)**

Krok 1: vstupte do Vyhledat → Vyhledávání události (viz obr. 5-2 v OM).

Krok 2: V pravé části okna vyberte datum a kanály které chcete vyhledat. Barevně zvýrazněné dny v kalendáři označují dny které obsahují záznamy kamer.

Krok 3: Vyberte druh událostí které chcete vyhledat: Detekci, Senzor nebo vše.

Krok 4: klikněte na "Hledat" (Search), hledané události se zobrazí v seznamu událostí.

Krok 5: dvojklikem na vybranou událost se spustí přehrávání

#### *Poznámka: pokud je rozlišení VGA monitoru 800x600, bude menu časového vyhledávání skryto v ovládací liště. Kliknutím na ikonu se zvětší.*

#### **5.3 Správce souborů (File Manager)**

Krok 1: vstupte do Vyhledat  $\rightarrow$  Správce souborů (viz obr. 5-3 v OM).

Krok 2: V pravé části okna vyberte datum a kanály které chcete vyhledat. Barevně zvýrazněné dny v kalendáři označují dny které obsahují záznamy kamer

Krok 3: klikněte na "Hledat" (Search), hledané události se zobrazí v seznamu událostí.

**Zamknutí**: vyberte soubor, klikněte na "Uzamknout" (Lock) – vybraný soubor nebude možné smazat ani přehrát **Odemknutí**: vyberte zamknutý soubor, klikněte na "Uzamknout" (Lock) – vybraný bude odemknut

Vymazání: vyberte odemknutý soubor a klikněte na "Smazat" (Delete). Soubor bude vymazán.

Krok 4: kliknutím na "Vše" (All) lze zamknout / odemknout nebo vymazat všechny soubory ve sloupci Správce souborů.

Krok 5: dvojklikem na odemknutou událost se spustí přehrávání

*Poznámka: pokud je rozlišení VGA monitoru 800x600, bude menu časového vyhledávání skryto v ovládací liště. Kliknutím na ikonu se zvětší.*

# **5.4 Vyhledávání podle obrázku (search by image)**

Krok 1: vstupte do menu -> vyhledávání -> obrázek

Krok 2: zvolte data a kanály v pravé části obrazovky

Krok3: klikněte na tlačítko "Search" (vyhledat)

Krok 4: pokud je nalezen obrázek náležející k alarmu, dvojklikem na obrázek spustíte záznam. Obrázek lze zamknout kliknutím na "Lock" (zamknout), kliknutím na "Save" obrázek uložíte na HDD. Kliknutím na "Save all" uložíte všechny obrázky.

*Poznámka: Aby bylo možné tuto funkci použít, musí být povoleno pořizování momentek při alarmu*

# **5.5 Záloha (Backup)**

DVR umožňuje zálohování do USB zařízení přes USB port nebo přes internet a IE prohlížeč do PC (viz 7.3.2 vzdálené zálohování).

Krok 1: vstupte do Záloha (Backup) (viz obr. 5-4 v OM).

Krok 2: nastavte čas začátku a konce zálohy, klikněte na "Hledat". Vyhledaná data se zobrazí v seznamu záloh. Krok 3: vyberte požadovaný datový soubor nebo zatrhněte "Vše" (All) pro výběr všech souborů, stiskněte "Záloha" (Backup) , zobrazí se okno informací o záloze.

Krok 4: v okno informací o záloze lze zkontrolovat odpovídající informace zálohovaných souborech, typu úložiště, typu uložených souborů atd. Kliknutím na "Potvrdit" (Apply) začne zálohování.

Poznámka: Pokud vyberete při zálohování formát souboru dvr – zaškrtněte při zálohování položku nahrát přehrávač. DVR formát lze přehrát pouze pomocí tohoto přehrávače. Pokud vyberete formát souboru avi – lze video přehrát pomocí běžných software v PC.

*Poznámka: pokud je rozlišení VGA monitoru 800x600, bude menu časového vyhledávání skryto v ovládací liště. Kliknutím na ikonu se zvětší.*

# **6. Informace (Manage DVR)**

#### **6.1 Kontrola systémových informací (Check system information)**

Najeďte v menu na Informace. Kontrola systémových informací má 5 podmenu: Systém, události, log, síť a online uživatelé

#### **6.1.1 Systém (System information)**

V tomto okně lze zkontrolovat verzi HW, MCU, FW, kernel verzi, ID zařízení atd.

#### **6.1.2 Události (Event information)**

V tomto okně lze zkontrolovat záznamové události např: detekce pohybu, aktivace sensoru, ztráta videa apod.

#### **6.1.3 Log (Log information)**

V tomto okně lze zkontrolovat záznamy logů jako informace o konfiguraci systému – kdo a kdy ji prováděl, informace o stavu systémových chyb, seznam uživatelů kteří přehrávali, nebo zálohovaly záznamy apod.

#### **6.1.4 Síť (Network information)**

V tomto okně lze zkontrolovat parametry sítě.

#### **6.1.5 Online uživatelé (Online information)**

V tomto okně lze zkontrolovat informace o aktuálních online připojeních k DVR Lze informace *Aktualizovat*(Refresh) a *Odpojit* aktuálně připojeného uživatele(Disconnect)

#### **6.1.6 Záznam (Record information)**

V tomto okně lze nastavit kvalitu a snímkování záznamu

# **6.1.7 QR kód (QRCODE)**

Umožňuje snadné připojení k mobilnímu telefonu oskenováním QR kódu

#### **6.2 Manuální alarm (Manual alarm)**

V tomto okně lze spustit manuální alarm.

#### **6.3 Správce disku (Disk manager)**

V tomto okně lze zkontrolovat informace o aktuálních HDD v DVR.

1) **Naformátování disku:**

Krok 1: vstupte do Správce souborů.

# *Poznámka: před prvním záznamem naformátujte harddisk.*

Krok 2: klikněte na "Obnovit" (Refresh) pro obnovu informací o disku v seznamu

Krok 3: vyberte harddisk a klikněte na "Formátování" jej naformátujte.

#### *Poznámka: naformátováním se smažou všechna data na disku.*

#### 2) **Pokročilé:**

V tomto okně se zobrazí sériové číslo, firmware, stav disku. Uživatel také může monitorovat teplotu disku a analýzu potencionálních problémů.

#### **6.4 Aktualizovat (Upgrade)**

Podporuje aktualizaci firmware prostřednictvím USB. Nejdříve zkontrolujte USB informace ve Správci disku a

přesvědčte se, zda nová verze FW koresponduje s DVR.

Krok 1: zkopírujte firmware na USB flashdisk

Krok 2: zasuňte flashdisk do USB portu

Krok 3: vstupte do menu -> aktualizace (upgrade)

Krok 4: zvolte software a klikněte na tlačítko "Upgrade"

*Poznámka:* Nikdy nevypínejte napájení DVR během aktualizace firmware. DVR se během aktualizace samo restartuje. Po restartu DVR nastartuje již s nahraným aktualizovaným firmware. Některé typy aktualizace(Zejména aktualizace o několik verzí firmware najednou, které vyžadují vymazání paměti DVR souborem *Flash*) trvají poměrně dlouhou dobu  $-$  až 20 minut

# **6.5 Odhlásit (Logoff)**

Kliknutím na "Odhlásit" (Log off) se zobrazí okno odhlášení. Kliknutím na OK se odhlásíte. Pro další přihlášení klikněte na  $\begin{array}{|c|c|} \hline \end{array}$  a zadejte iméno a heslo.

# **7. Vzdálené sledování (Remote surveillance)**

# **7.1 Přístup přes NAT (IE Remote surveillance by NAT)**

**7.1.1 Nastavení NAT (NAT setting)**

Krok 1: Zapněte DVR a připojte ho k síti

Krok2: vstupte do systému → Nastavení → Síť

Krok 3: Nastavte hlavní a záložní DNS server

Krok 4: vstupte do systému → Nastavení → Síť → NAT

Krok 5: zadejte adresu NAT serveru (výchozí: www.autonat.com) a port (výchozí: 8989)

Krok 6: klikněte na tlačítko "Apply" pro uložení změn

# **7.2 Přístup k DVR (Acessing DVR)**

Pro vzdálený dohled musí být DVR připojeno k LAN nebo internetu. To umožňuje síťový server v DVR – viz kapitola 4.6 Síť

Podporuje IE prohlížeč (není nutný klientský SW) pod OS Windows XP a VISTA.

Pro vzdálený přístup z internetu je nutno na routeru udělat překlad komunikace na portech: 80 i 6036 (továrně nastavených) z veřejné IP adresy na lokální IP adresu DVR.

# **7.2.1 Lokální síť (LAN)**

Krok 1: Zadejte IP adresu, masku, bránu. Při použití DHCP aktivujte DHCP v DVR i routeru. V DVR lze v menu zkontrolovat síťové nastavení.

Krok 2: Vstupte do Video pro nastavení parametrů obrazu, jako rozlišení, počet snímků/sec atd.

Krok 3: Ve stejné lokální síti (LAN) otevřete IE prohlížeč na PC, vložte IP adresu DVR a potvrďte.

Krok 4: IE prohlížeč automaticky stáhne ActiveX, potom se na obrazovce zobrazí přihlašovací okno

Krok 5: Zadejte správně uživatelské jméno a heslo

*Poznámka: výchozí nastavení http portu je 80. Pokud je nastavení portu změněno, je nutné zadat číslo portu při zadávání IP adresy v IE prohlížeči, např: nastavení http portu je 82 a adresa: http:// 192.168.0.25, pak je při zadávání IP adresy do IE prohlížeče nutné zadat: http://192.168.0.25.82*

*Uživatelské jméno a heslo jsou zde stejné jako u DVR. Výchozí nastavení je admin a 123456*

# **7.2.2 Venkovní síť (internet) (WAN)**

Jsou dva způsoby připojení DVR k internetu.

*1. Připojení DVR přes router nebo virtuální server*

Krok 1: Zadejte IP adresu, masku, bránu. Při použití DHCP aktivujte DHCP u DVR i routeru.

Krok 2: Přeložte IP adresu a číslo portu do nastavení virtuálního serveru v routeru nebo virtuálním serveru. Zkonfigurujte, nebo vypněte firewall.

Poznámka: Nastavení překládání portu může být u různých routerů a serveru odlišný, nejdříve si pozorně přečtěte *manuál k routeru.*

Krok 3: Otevřete IE a zadejte IP adresu .

Krok 4: Poté se stáhne ovládací prvek ActiveX, po dokončení této procedury se objeví přihlašovací okno. Zadejte přihlašovací jméno a heslo pro přihlášení do živého náhledu.

*Poznámka: Pokud nelze stáhnout a instalovat ActiveX,, přečtěte si přílohu A FAQ8.*

# *2. Přímé připojení DVR k internetu pomocí PPPoE*

Krok 1: Povolte PPPoE v Menu DVR., zadejte uživatelské jméno a heslo a klikněte na OK. DVR se připojí k serveru a zobrazí se "Připojení úspěšné" (Connection succeeds).

Krok 2: Pokud přistupujete na DVR přes internet zadejte přímo veřejnou IP adresu DVR

Krok 3: Používáte li doménové jméno pro přístup k DVR – zkontrolujte nastavení DNS v DVR a routeru.

Následující kroky jsou stejné jako krok 3 – 4 nahoře.

# **7.3 Vzdálený dohled přes Apple PC**

#### *Poznámka: Současná verze klienta podporuje pouze 32 bitové operační systémy, proto se ujistěte, že Safari je spuštěn v 32 bitovém režimu.*

Krok 1: Klikněte pravým tlačítkem myši na ikonu Safari a zvolte "Search in Finder"

Krok 2: Zvolte Aplikace, klikněte pravým tlačítkem myši na ikonu Safari a zvolte "Get Info"

Krok 3: Zaškrtněte "Open in 32-bit mode" (obrázek v OM)

#### **7.3.1 Vzdálený dohled přes LAN**

Krok 1: Klikněte na ikonu Apple a zvolte System preferences -> Internet & Wireless-> Network.

Krok 2: Klikněte na "Ethernet connected"

Krok 3: Zadejte informace získané z PC do DVR (Menu -> Nastavení -> Síť). DVR a PC musí být ve stejném segmentu lokální sítě.

Krok 4: Zadejte IP adresu do Safari. Stiskněte tlačítko Refresh pro nahrání ovládacího prvku ActiveX (viz obrázek v OM).

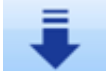

Krok 5: Klikněte na a vyberte ActiveX, potom klikněte na "Continue" -> "Install" (viz obrázek v OM) Zadejte přihlašovací jméno a heslo a klikněte na "OK" pro nainstalování ActiveX. Krok 6: Restartujte Safari a zadejte do okna IP adresu DVR.

#### **7.3.1 Vzdálený dohled přes WAN**

#### Existují dva způsoby připojení DVR k internetu.

1) **Připojení přes router nebo virtuální server**

Krok 1: viz kroky 1~4 u připojení přes WAN u IE

Krok 2: zadejte WAN IP adresu a http port k nainstalování ovládacího prvku ActiveX, po dokončení instalace zadejte přihlašovací jméno a heslo pro přihlášení do živého náhledu.

#### 2) **Přímé připojení k internetu**

Krok 1: viz bod 2 u připojení přes WAN u IE

Krok 2: zadejte WAN IP adresu a http port k nainstalování ovládacího prvku ActiveX, po dokončení instalace zadejte přihlašovací jméno a heslo pro přihlášení do živého náhledu.

#### **7.4 Náhled vzdáleného živého sledování (The Remote Live Preview Interface)**

Viz obr. 7.2 v OM Popis symbolů

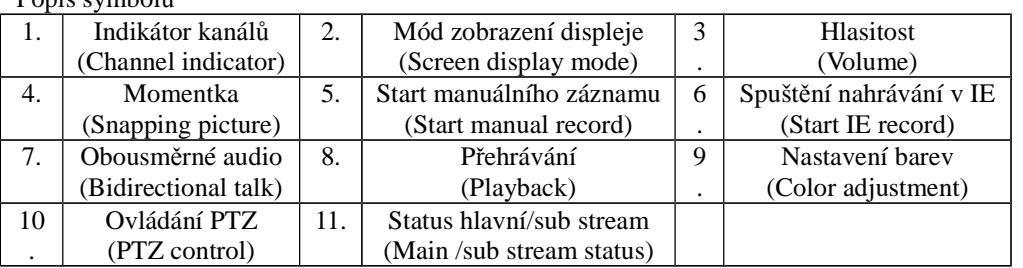

*Poznámka: Kliknutím na* **se spustí manuální záznam, soubory budou uloženy v PC.** 

Kliknutím na ikonu vedle ikony módu displeje se zobrazí okno pro výběr kamer, viz. obr. 7.3 v OM. Zatrhněte vybrané kamery a klikněte na "OK". Pokud máte např. DVR pro 8 kamer a v okně je 1 až 16 kamer, lze vybrat max. 8 kamer.

## **Momentky (Snap Picture)**

# 1. Klikněte na  $\Box$

2. Lze uložit více snímků, vyberte počet snímků, zatrhněte "Název" (Title) a "Čas" (Time), na momentkách se zobrazí název a čas.

3. Klikněte na "Prohlížet" (Browse) pro nastavení cesty uložení na HDD PCa na "Uložit"(Save) pro uložení momentky na určené místo v PC. Kliknutím na "Konec" (Exit).

#### **Nastavení barev (Color adjustment)**

Klikněte na "Barva", zobrazí se okno nastavení barev (viz obr. v OM). Myší můžete táhly nastavit parametry obrazu.

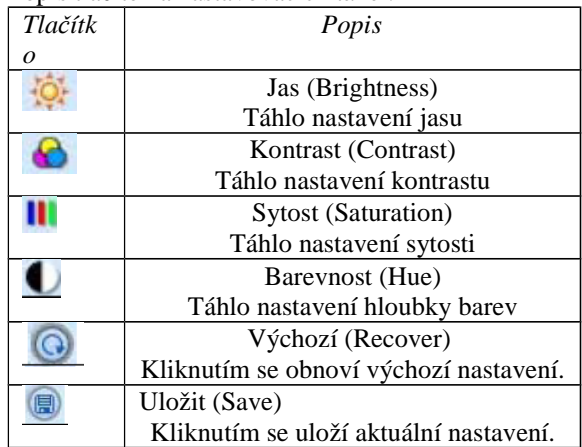

Popis tlačítek a nastavovacích táhel.

#### **Ovládání PTZ (PTZ control)**

Nejdříve připojte speed dome kameru k DVR přes RS485, zadejte správnou adresu, protokol a přenosovou rychlost. Lze ovládat natáčení kamery, zastavit otáčení, nastavit rychlost otáčení, přiblížení, clonu a zaostření, předvolby atd.

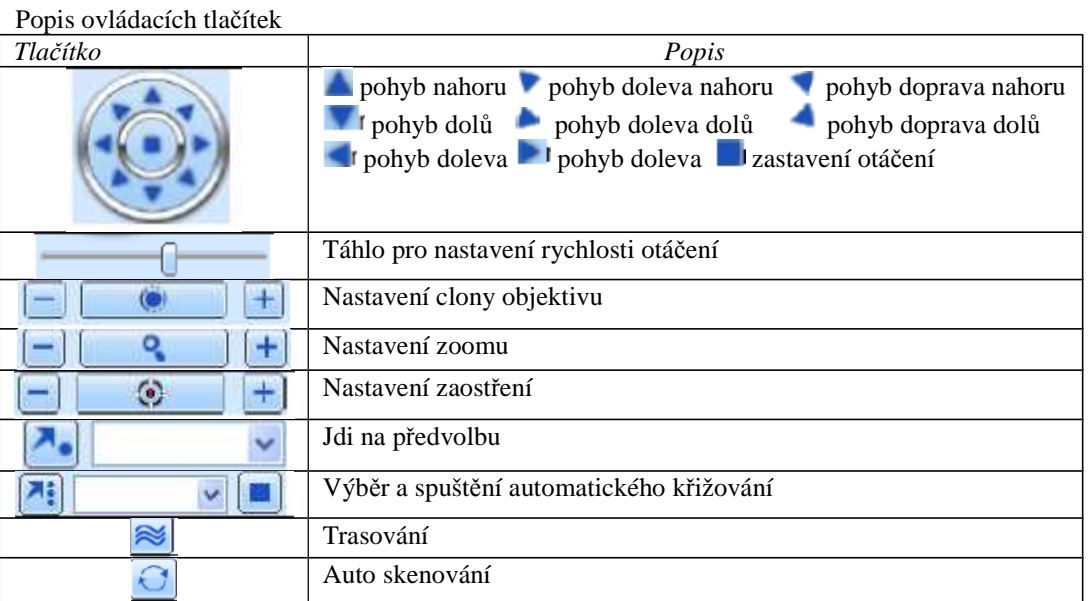

Po kliknutí pravým tlačítkem myši na živé zobrazení se objeví tabulka viz obr.7.4 v OM:

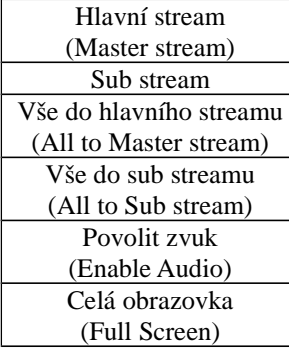

**Stream:** toto DVR podporuje Hlavní stream a Sub stream. Hlavní stream má vyšší počet snímků (až 25

snímků/sec/PAL pro každý kanál), ale potřebuje současně vyšší přenosovou rychlost sítě. Sub stream má nižší počet snímků (až 6 snímků/sec/PAL) pro každý kanál, vyžaduje však nižší přenosovou rychlost sítě. Podle vlastností sítě lze vybrat jeden ze dvou streamů pro vzdálený dohled.

**Vše do hlavního/sub streamu**: nastaví všechny kanály do hlavního nebo sub streamu.

**Povolit zvuk:** povolí nebo nepovolí zvuk.

**Celá obrazovka:** živý náhled se zobrazí na celou obrazovku. Ovládací lišta se schová, znovu se zobrazí kliknutím pravým tlačítkem myši nebo dvojklikem levým tlačítkem.

# **7.5 Vzdálené přehrávání a zálohování (Remote Playback & Backup)**

#### **7.5.1 Vzdálené přehrávání (Remote Playback)**

Kliknutím na tlač.  $\blacktriangleright$  se zobrazí rozhraní přehrávání záznamu, viz obr.7.5 v OM. Vyberte kanál a datum záznamu, dvojklikem na vybraný soubor spustíte jeho přehrávání. Tento DVR podporuje vyhledávání podle času, podle události a správce souborů.

#### **Časové vyhledávání (Time search)**

Krok 1: Vstupte do Hledat  $\rightarrow$  Časové vyhledávání (viz obr. 7.6 v OM).

Krok 2: Klikněte na tlač. "Hledat", data záznamu se zobrazí v seznamu Informace o datech, zvýrazněná data v oblasti

 $\omega$  označují data se záznamem. Klikněte na tato data a vyberte kanál v oblasti  $\omega$ .

Krok 3: Klikněte na tlačítko "Search" (Vyhledat)

Krok 4: Požadovanou dobu přehrávání a mód zobrazení lze nastavit v oblasti  $\Phi$ .

Krok 5: Klikněte na tlačítko "Play" (přehrát)

Krok 6: Se záznamem můžete pracovat prostřednictvím tlačítek Zrychlené přehrávání, Pauza, Výběr kanálu, atd. (viz obr. 7.7 v OM)

# **Vyhledávání události (Event search)**

Krok 1: Vstupte do Hledat → Vyhledávání události (viz obr. 7.8 v OM).

Krok 2: Klikněte na zvýrazněný datum, zatrhněte kanály se záznamem

Krok 3: Zatrhněte typ události: detekce nebo senzor

Krok 4: Klikněte na "Vyhledat" (Search).

Krok 5: Dvojklikem na vybranou položku spustíte přehrávání.

# **Správce souborů (File management)**

Krok 1: Vstupte do Hledat → Správce souborů (viz obr. 7.9 v OM).

Krok 2: Zvolte datum a kanály, zvýrazněná data obsahují záznam

Krok 3: Klikněte na "Vyhledat" (Search).

Zamknout (Lock): Vyberte určitý soubor v Seznamu souborů a klikněte na "Zamknout" (Lock). Zamknuté soubory nelze vymazat ani přehrát.

Odemknout (Unlock): vyberte zamknutý soubor a klikněte na "Odemknout" (Unlock). Soubor bude odemknut. Smazat (Delete): vyberte odemknutý soubor, klikněte na "Smazat" (Delete), soubor bude vymazán.

#### **7.5.2 Vzdálené zálohování (Remote backup)**

Kliknutím na tlač. "Zalohovani" (Backup) se zobrazí okno pro zálohování záznamů (viz obr. 7.10 v OM) Krok 1: vyberte kanál, zadejte datum a čas začátku a konce a klikněte na tlačítko "Vyhledat"(Search) pro vyhledání záznamů ve vybraném časovém intervalu.

Krok 2: Vyberte ze seznamu vyhledaných záznamů soubor pro zálohování a klikněte na "Zalohovat"(Backup). Vybraný soubor bude uložen na vašem PC.

#### **7.6 Vzdálené nastavení systému(Remote System Configuration)**

Uživatel může vzdáleně nastavit parametry zařízení. Funkce vzdálené konfigurace zahrnuje: Základní nastavení, nastavení živého náhledu, nastavení záznamu, plánovače, alarmu, sítě, PTZ, a nastavení uživatele.

Při konfiguraci je nejprve nutné vybrat z menu na levé straně položku kterou chce nastavit – v okně vpravo se zobrazí nastavitelné parametry. Pokud nastavujete určité parametry, nikdo jiný je ve stejnou chvíli nemůže měnit. (viz obr. 7.11 v OM)

Pro informace o významu jednotlivých položek menu viz kapitola 3.

Po nastavení vybraných položek klikněte na tlačítko "Uložit"(Save) pro uložení nastavení.

# **7.6 Nástroje (Tools)**

Zobrazuje informace o harddisku, jako například stav, nastavení pro čtení/zápis a umožňuje zformátovat disk.

# **7.7 Vzdálené informace (Remote information)**

Toto informační rozhraní obsahuje 5 částí: Systém, Události, Logy, Síť, Uživatelé online (viz obr. 7.12 v OM).

*Poznámka: Některé funkce se mohou lišit u Internet Exploreru a Safari. Zde uvedené příklady se vztahují ke svzdálenému připojení přes IE.*

# **Příloha A – Často kladené dotazy**

# **1) DVR nenastartuje po připojení napájení**

- **a)** Může být nefunkční napájecí adaptér. Otestujte jej.
- **b)** Napájecí adaptér je málo výkonný. Odpojte HDD a zkuste zda DVR nastartuje.
- **c)** Je poškozeno DVR

# **2) Nezobrazuje se menu DVR**

**a)** zkontrolujte zda je monitor připojen k hlavnímu video výstupu DVR. Pokud je monitor připojen k VGA stiskněte dlouze tlačítko STOP/ESC na DVR – dojde k přepnutí videovýstupu

# **3) Indikátory na DVR svítí, ale není žádný obraz na výstupu**

- **a)** Napájecí adaptér je málo výkonný. Odpojte HDD a zkuste zda DVR nastartuje.
- **b)** Video formát nastavený v DVR je odlišný od video formátu monitoru.
- **c)** Zkontrolujte správné propojení DVR s monitorem

#### **4) Není obraz na některých pozicích**

- **a)** Zkontrolujte propojení mezi DVR a kamerou
- **b)** Je problém s kamerou otestujte kameru(napájení kamery, kabely…)
- **c)** Video formát nastavený v DVR je odlišný od video formátu kamery. Nastavte odpovídající formát v DVR.

#### **5) HDD není nalezen v DVR**

- **a)** Napájecí adaptér je málo výkonný. Zkuste jiný výkonnější adaptér.
- **b)** Zkontrolujte připojovací kabely.
- **c)** HDD je poškozen. Zkuste připojit jiný HDD.

#### **6) DVR nezaznamenává**

- **a)** HDD není naformátovaný. Naformátujte jej manuálně v menu DVR
- **b)** Není aktivovaná, nebo nastavená funkce záznamu. Viz kapitola 5
- **c)** HDD je plný a není aktivována funkce recyklace záznamu. Viz kapitola 4.3. Pokud nechcete záznamy recyklovat, vyměňte HDD
- **d)** HDD je poškozen. Zkuste připojit jiný HDD.

# **7) Nefunguje ovládání myší**

- **a)** počkejte 1~2 minuty po připojení myši než začnete myš používat
- **b)** Myš se nenadetekovala zkuste odpojit a znovu připojit myš.
- **c)** Myš není kompatibilní s DVR. Vyzkoušejte jinou myš.

# **8) Nelze stáhnout ActiveX ovládací prvek**

- **a)** IE prohlížeč zablokoval instalaci ActiveX prvku. Povolte v nastavení zabezpečení IE položku Stahovat nepodepsané ActiveX prvky a položku Inicializovat a skriptovat ovládací prvky ActiveX které nejsou označeny jako bezpečné pro skriptování
- **b)** Zkontrolujte zda není ActiveX prvek blokován firewallem, antivirem apod.

# **9) Při startu DVR se objeví hlášení "Prosím čekejte"(Please wait) a dlouho se nic neděje**

- **a)** Je možné že kabely k HDD nejsou správně připojeny. Zkontrolujte připojení kabelů.
- **b)** Je možné že je na HDD poškozená stopa 0. DVR nemůže správně nedetekovat HDD. Vyměňte HDD

# **10) Jak zadat heslo a čísla**

Klikněte na políčko za polem pro zadání hesla. Zobrazí se klávesnice na které lze zadávat pomocí myši písmena i čísla.

**11) Proč je HDD používaný v DVR po připojení ke stejnému typu DVR detekován jako nový a musí se znovu naformátovat?**

Pokud je v DVR použit pouze jeden HDD je možno HDD připojit do jiného DVR stejného typu bez nutnosti formátování. Pokud jsou v DVR použity dva a více HDD, nelze přenést HDD bez rizika ztráty dat.

#### **12) Jaká je minimální konfigurace PC pro klientskou aplikaci?**

CPU – Intel Celeron 2.4 GHz Základní deska – Intel 845  $HDD - 80$  GB RAM – 512MB VGA – Nvidia GeForce MX440 / FX5200 OS – Windows 2000(SP4) / Windows XP(SP2) / Vista DirectX 9.0 a vyšší

# **13) Jaká je minimální konfigurace pro 16ti kamerový sledovací systém?**

CPU – Intel Core(TM)2 Duo E4600 Základní deska – Intel G31 / P31  $HDD - 80$  GB RAM – 1GB VGA – GMA 3100 / Nvidia GeForce 8400 / ATI Radeon HD3450 OS – Windows 2000(SP4) / Windows XP(SP2) / Vista DirectX 9.0 a vyšší

# **14) Jak se vypořádat s blokováním ovládání kodeků při instalaci na systém Windows Vista nebo Windows7?**

- **a)** Klikněte pravým tlačítkem myši na ikonu prohlížeče, zvolte záložku Kompatibilita a zaškrtněte "Spouštět jako správce"
- **b)** Vstupte do Ovládacích panelů -> Uživatelské účty a zabezpečení rodiny -> Řízení uživatelských účtů a úplně vypněte funkci Řzení uživatelských účtů

# **15) Jak přehrát záznam ze zálohy?**

Vložte flashdisk se zálohou do USB portu vašeho PC. Otevřete flashdisk a zahajte instalaci přehrávače

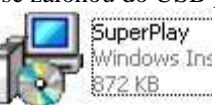

dvojklikem na **1990** bzz KB . Po dokončení instalace spusť te přehrávač, zvolte "Open path" (viz obr. v OM) a vyberte soubor, který chcete přehrát. Klikněte na tlačítko "Play" pro přehrání záznamu. Audio zapnete dvojklikem na příslušný kanál s následným stisknutím pravého tlačítka myši.

**Odhadovaná doba záznamu: Viz. orig. návod Příloha B Seznam kompatibilních USB flash disků: Viz. orig. návod Příloha C Specifikace DVR – Viz. orig. návod Příloha D, E, F**